# **FX-IVD100WPE (ПРОКСИМА 10)**

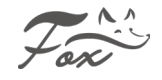

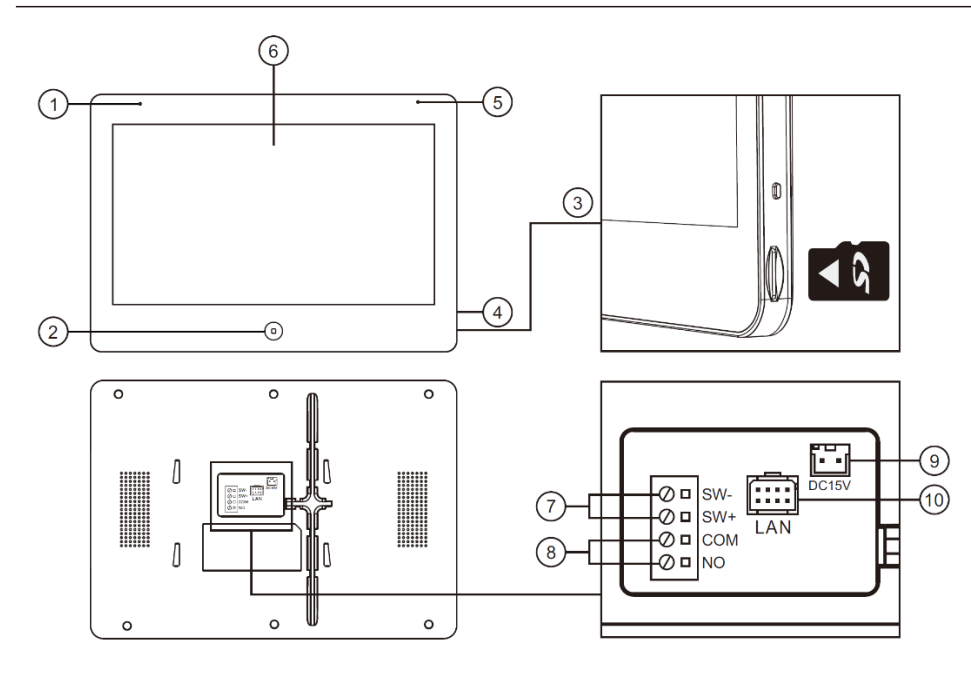

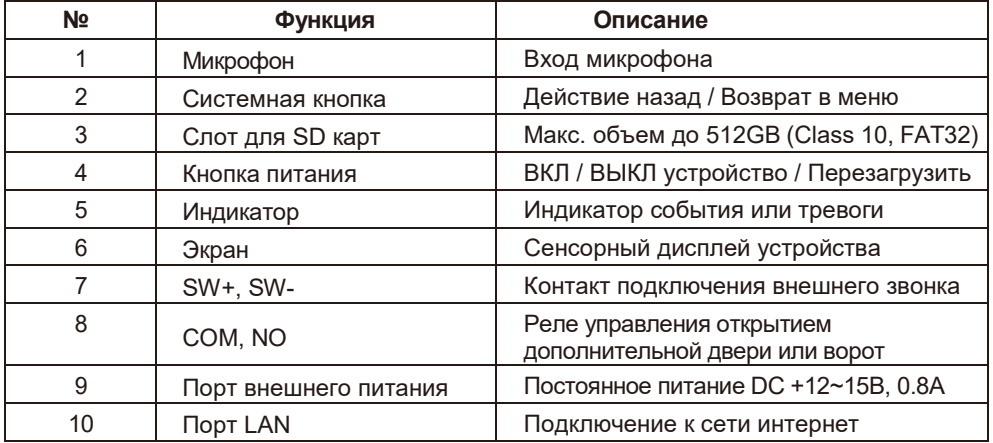

#### **Внимание!**

. Пожалуйста, внимательно прочтите данное руководство пользователя и меры предосторожности по технике безопасности перед использованием устройства.

. Конструкция монитора и программное обеспечение к нему, могут быть изменены производителем без предварительного уведомления пользователя. Обновление программного обеспечения устройства могут привести к некоторым различиям между фактическим продуктом и данным руководством. . Если во время эксплуатации у вас возникли какие-либо вопросы, пожалуйста, обратитесь в нашу техническую службу поддержи по телефону **88001002132** или оставьте заявку с вопросом на сайте **www.fox-cctv.ru/support/**.

# **НАСТРОЙКА СИСТЕМЫ**

## **1. Подключение вызывной панели**

# **1.1 Подключение панели к домофону по проводу**

Шаг 1: В режиме ожидания, нажмите системную кнопку монитора  $\circledcirc$  для входа в основное меню. На экране основного меню, нажмите на иконку **НАСТРОЙКИ** <sup>23</sup> и далее иконку

**СИСТЕМА ,** как показано на (рис.1). В разделе выбираем **КОНФИГУРАЦИЯ** и **ДОБАВИТЬ УСТРОЙСТВО** (рис. 2).

- Шаг 2: Выберите **IP** вызывную панель, из списка устройств. Если это однокнопочная панель, вы можете добавить напрямую.
- Шаг 3: После успешного добавления устройства его IP адрес будет показан справа (рис. 3).
- Шаг 4: Подключение к приложению **FOX Smart APP**

# **(1) Подключение QR кодом**

В приложении **FOX Smart** нажмите на иконку добавить устройство  $\bigoplus$  → (верхний правый угол)

 $\rightarrow$  Сканировать QR код → Отсканируйте QR код на домофоне в разделе **ИНФО** ВВ (рис. 4)

# **(2) Подключение через поиск устройств**

В приложении **FOX Smart** нажмите на иконку добавить устройство ( → (верхний правый угол)

 $\rightarrow$  Добавить устройство  $\rightarrow$  Домофоны IP  $\rightarrow$  Выберите вашу модель из списка

#### ПРИМЕЧАНИЕ:

- 1. Убедитесь, что домофон, панель и телефон подключены к одной локальной (WIFI) сети.
- 2. Если внешняя панель или домофон не подключается к сети, попробуйте сбросить настройки на устройствах на заводские и повторите подключение еще раз.

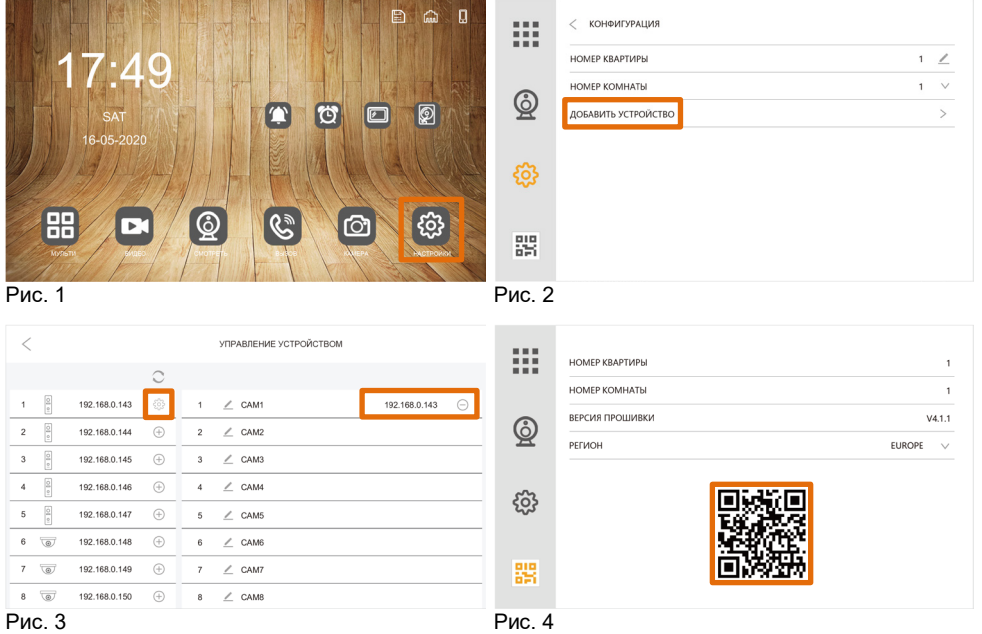

#### **1.1 Подключение панели к домофону через WIFI**

Шаг 1: В режиме ожидания, нажмите системную кнопку монитора  $\circledcirc$  для входа в основное меню. На экране основного меню, нажмите на иконку **НАСТРОЙКИ** и далее иконку

**СИСТЕМА** <sup> $\dddot{\otimes}$ , как показано на (рис.1). В разделе выбираем СЕТЕВЫЕ НАСТРОЙКИ и</sup> раздел **WIFI** (рис. 2).

- Шаг 2: Из списка доступных WIFI сетей выберите нужную вам, введите пароль и дождитесь окончания подключения (рис. 3).
- Шаг 3: Вернитесь в меню **СИСТЕМА** , выберите раздел **КОНФИГУРАЦИЯ** и **ДОБАВИТЬ УСТРОЙСТВО** (рис. 4).
- Шаг 4: Из списка выберите IP вызывную панель. Если это однокнопочная панель, вы можете добавить напрямую.
- Шаг 5: После успешного добавления устройства его IP адрес будет отображаться справа (рис. 5).

Шаг 6: Подключение к приложению **FOX Smart APP**  Нажмите на иконку добавить устройство  $\bigoplus \to$  (верхний правый угол)  $\to$  Сканировать QR код  $\to$ 

Отсканируйте QR код на домофоне в разделе **ИНФО** (рис. 6)

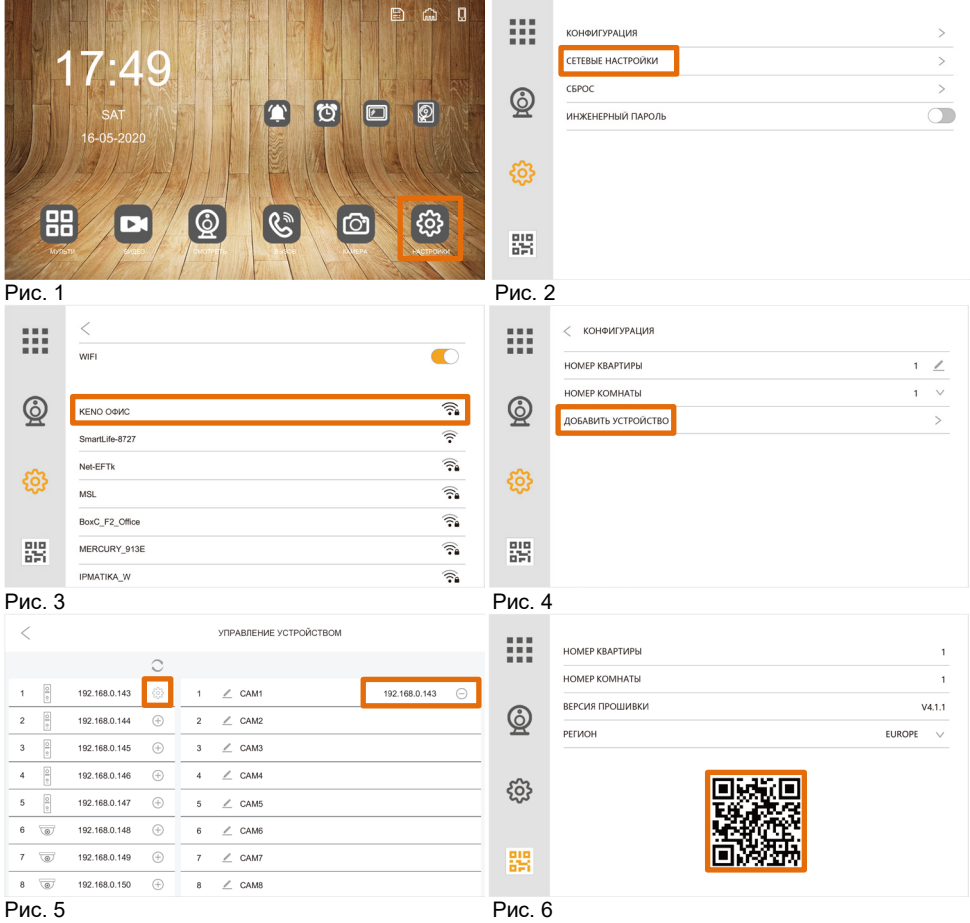

#### **2. Подключение IP камер**

#### **Onvif подключение**

Шаг 1: В режиме ожидания, нажмите системную кнопку монитора  $(0)$  для входа в основное меню.

На экране основного меню, нажмите на иконку **НАСТРОЙКИ** <sup>®</sup> и далее иконку

**СИСТЕМА ,** как показано на (рис.1). В разделе выбираем **КОНФИГУРАЦИЯ** и **ДОБАВИТЬ УСТРОЙСТВО** (рис. 2).

- Шаг 2: Выберите IP камеру из списка устройств. При добавлении укажите логин и пароль от вашей IP камеры для авторизации и подключения (рис. 4).
- Шаг 3: После успешного добавления камеры ее IP адрес будет показан справа (рис. 3).

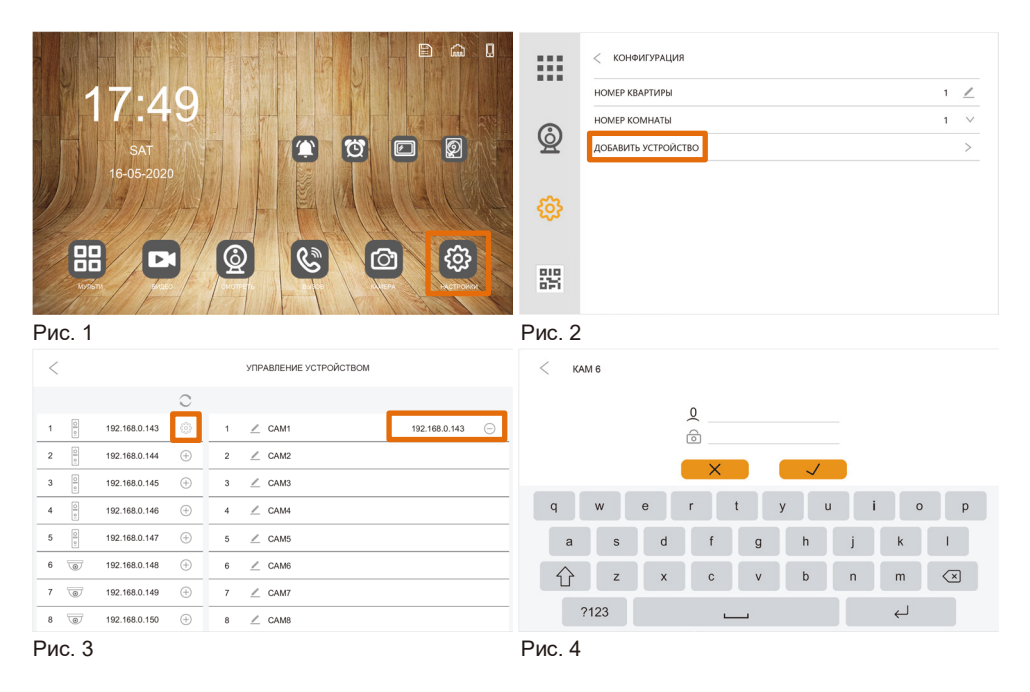

#### **3. Включение протокола ONVIF на IP панели FOX для подключения к NVR**

- Шаг 1: Нажмите на иконке " " для входа в расширенные настройки (рис. 1).
- Шаг 2: Перейдите в раздел "**RTSP**" и активируйте включение протокола, как показано на рисунках 2, 3 и 4.
- Шаг 3: Пароль по умолчанию: **admin123**. Если требуется изменить пароль, введите пароль по умолчанию, новый пароль и подтвердите его для изменения.

Шаг 4: После включения протокола "**RTSP**", пользователь может добавить **IP** вызывную панель к **NVR** путем добавления **RTSP** ссылки основного и дополнительного потока (рис. 4), или протоколом **Onvif**.

**ПРИМЕЧАНИЕ:** Отключение панели от сервера **FOX Smart** или при сбросе в заводские настройки, пароль устройства так же вернется к значениям по умолчанию: **admin123**.

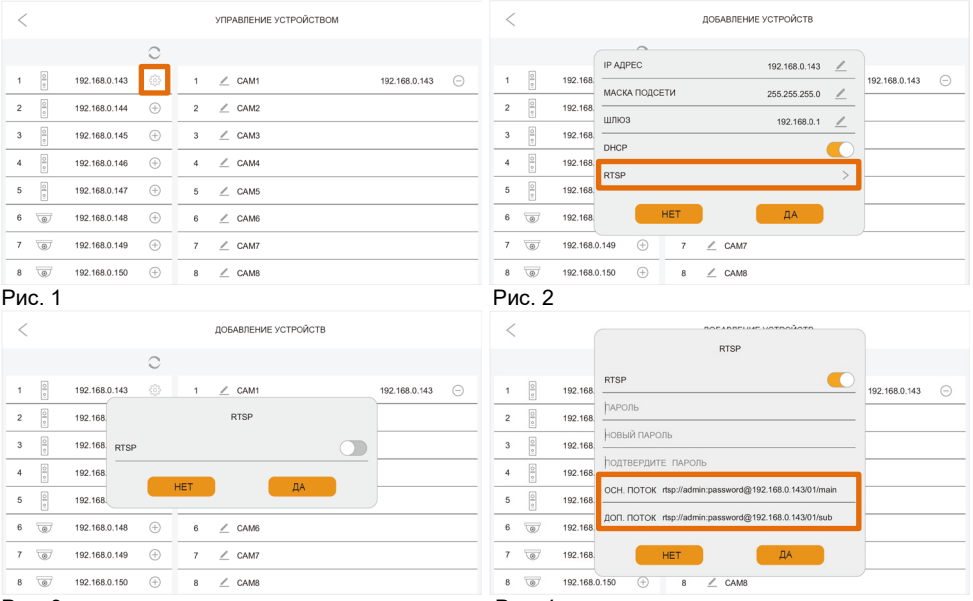

Рис. 3 Рис. 4

#### **4. Настройка нескольких мониторов и панелей**

- (1) Если вы используете только один монитор и одну панель, дополнительных настроек не понадобится.
- (2) **НОМЕР КВАРТИРЫ**, Основной монитор (**master**) должен иметь номер квартиры «**1»**, дополнительные (**slave**) мониторы номер квартиры **2/3/4** и т.д.

**Внимание!** Номер квартиры и комнаты на мониторах не должны совпадать!

(3) Внутри квартиры (дома), настройте **НОМЕР КОМНАТЫ** (номер комнаты может иметь значения от 1

до 9999) **Например:** Основной монитор (master) имеет значение **НОМЕР КВАРТИРЫ 1** / **НОМЕР** 

#### **КОМНАТЫ 1**, а Дополнительный (slave) монитор **НОМЕР КВАРТИРЫ 1** / **НОМЕР КОМНАТЫ 2**.

Ip панель подключается только к Основному (master) монитору, на дополнительных мониторах (**НОМЕР КОМНАТЫ 2/3/4**...) IP панель добавится автоматически.

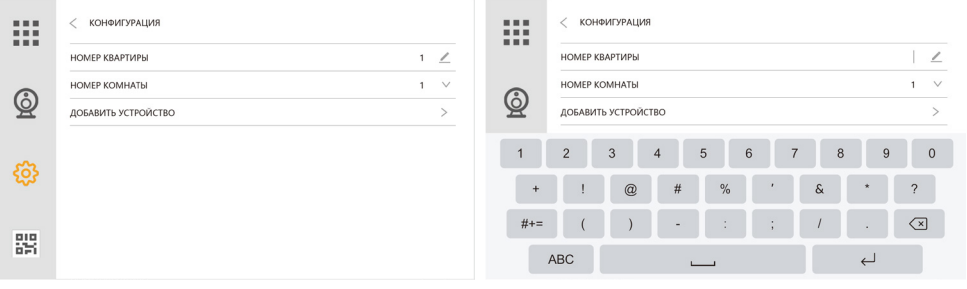

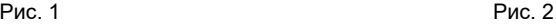

### **5. Отвязка устройства от аккаунта и сервера FOX Smart.**

# **5.1 Отвязка устройства через монитор.**

В разделе СИСТЕМА / КОНФИГУРАЦИЯ / СЕТЕВЫЕ НАСТРОЙКИ активируйте функцию ОТВЯЗАТЬ УЧЕТНУЮ ЗАПИСЬ.

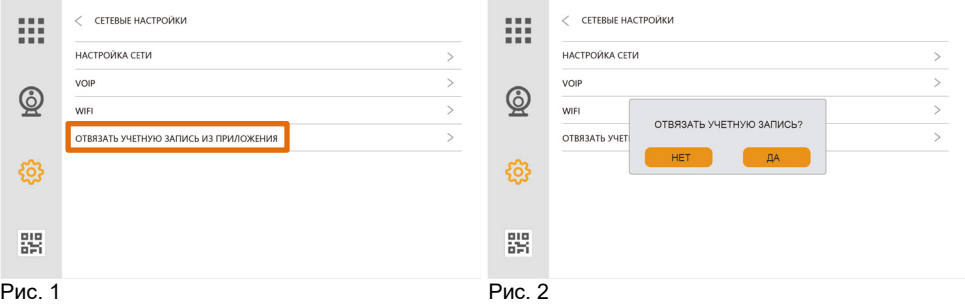

### **5.2 Сброс устройства до заводских параметров.**

Полный сброс до заводских параметров, так же отвяжет устройство от аккаунта и сервера.

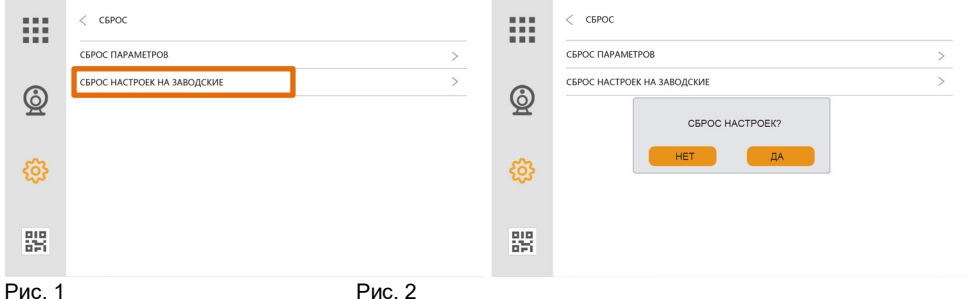

# **5.3 Отвязка устройства через приложение FOX Smart**

Запустите приложение FOX Smart, выберите устройство, которое требуется отвязать, и следуйте шагам, приведенным ниже:

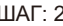

ШАГ: 1 ШАГ: 2 ШАГ: 3

Подтвердить

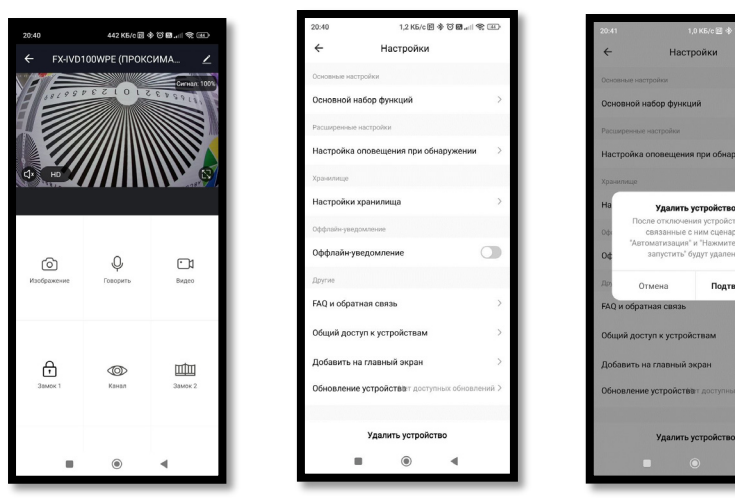

# **РАБОТА IP ВИДЕОДОМОФОНА**

#### **1. Вызов от IP видео панели.**

Когда посетитель нажмет кнопку вызова, на основном и дополнительных мониторах, заиграет мелодия и будет отображаться следующий интерфейс как на снимках ниже.

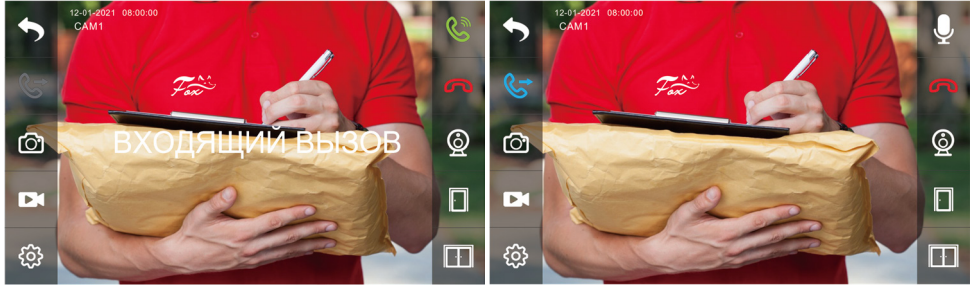

Рис. 1 Рис. 2

Дисплей отобразит надпись "ВХОДЯЩИЙ ВЫЗОВ". Нажмите **для начала диалога с** посетителем (рис. 1). Или нажмите **для переадресации звонка на другой монитор**. Монитор вернется в режим ожидания, если по истечении времени никто не ответит на звонок. Во время вызова или во время разговора, нажмите иконку  $\Box$  для открытия двери (калитки), на дисплее отобразится надпись "**ДВЕРЬ ОТКРЫТА**", нажмите иконку для открытия ворот (доп. двери), на дисплее отобразится надпись "**ВОТОРА ОТКРЫТЫ**". Если при разговоре с **ПАНЕЛЬЮ 1** происходит вызов на **ПАНЕЛИ 2**, дисплей отобразит надпись "**КТО-ТО ПРИШЕЛ КАМ2**", при нажатии вызов перейдет ко второму посетителю.

**Примечание:** Во время разговора, нажмите иконку , для отключения микрофона, на дисплее отобразится надпись "**БЕЗ ЗВУКА**" и иконка **, нажмите эту иконку еще раз для продолжения** разговора, экран отобразит надпись "ГОВОРИТЕ" и иконку  $\mathbb{Q}$ .

### **2. Ответ на вызов / Переадресация вызова**

Нажмите **Вол**на главном экране монитора для входа в интерфейс внутренних звонков монитора.

- (1) Вызов на дополнительный монитор: Введите номер **КОМНАТЫ** для вызова. Звонок на "0" произведет вызов всех дополнительных мониторов одновременно.
- (2) Вызов монитора в другой квартире (офисе): Введите номер **КВАРТИРЫ** (на пример) "**1+**" и номер **КОМНАТЫ**, куда планируете осуществить звонок.

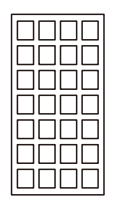

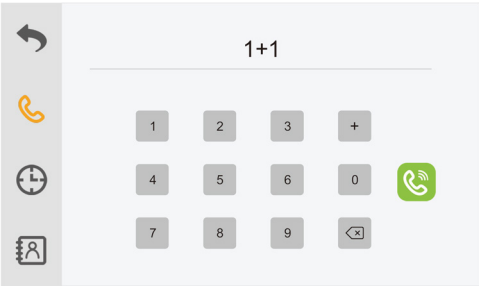

Пример звонка в другую квартиру

(3) Вызов консьержа: **1 + 0**.

(4) Вызов через **SIP/VOIP**: Введите "**2+**" **SIP** номер абонента.

**Примечание:** Когда вы используете протокол **SIP**, номер на который вы звоните должен быть номером телефона учетной записи **VOIP** сервера.

# **СХЕМА ПОДКЛЮЧЕНИЯ**

### **1. LAN подключение кабелем**

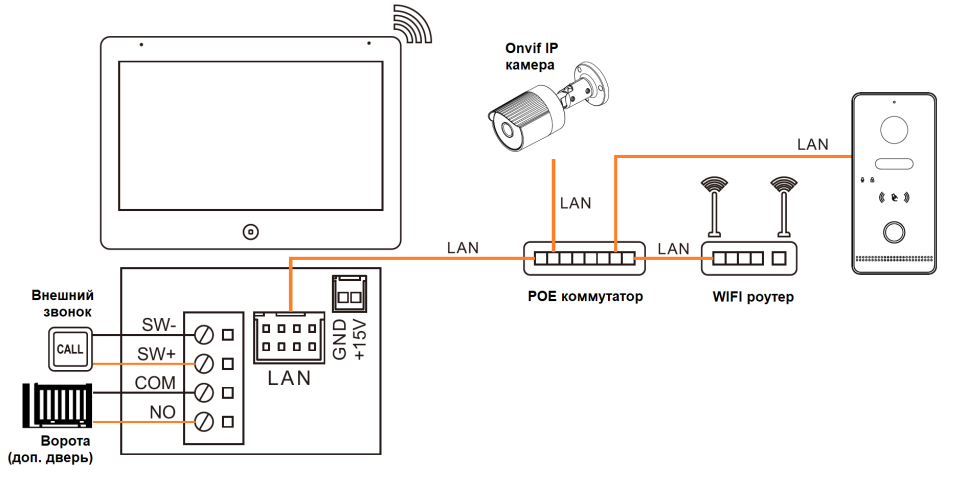

# **2. WIFI подключение**

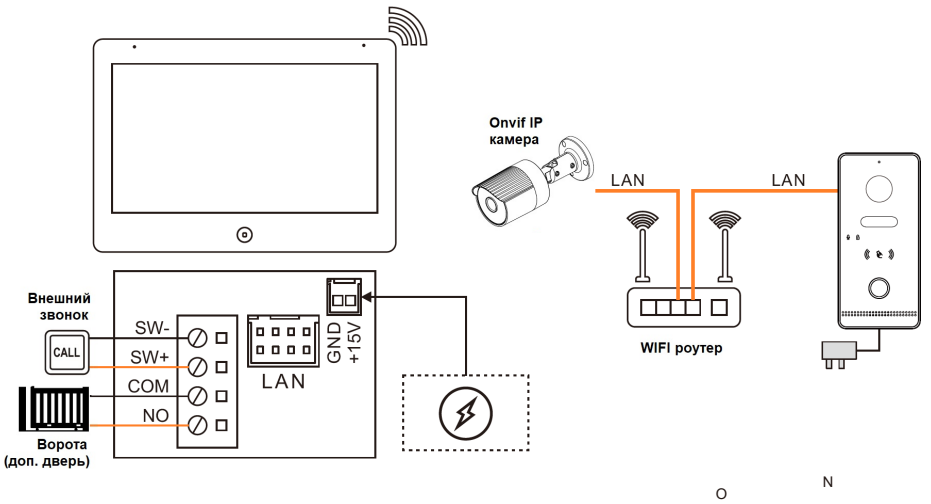

**Система**: Количество подключаемых **IP** панелей и **IP** камер не более **8**, дополнительных мониторов не более **10**.

**Питание монитора**: POE IEEE 802.3af / DC +12В~15В

# **Комплект поставки**

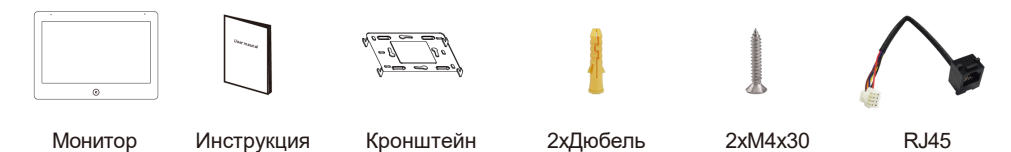